## Guide to CVS Authentication using One HealthcareID

One HealthcareID is a Security Framework that abides by Internet Standards. With your One HealthcareID (user ID) you will be able to access any of the One Healthcare applications that support the One HealthcareID - including the CVS site.

Use the following instructions to set up and authenticate your One HealthcareID.

#### Prior to One HealthcareID implementation

- You can continue to login on the CVS site with your Electronic Claims Administrator Review Engine (eCare) user name and password.
- You can create your One HealthcareID in advance so it is ready for the implementation.
- Eventually, the option to enter your regular Username and Password will be replaced by the OneHealthcareID sign in.

1

**ADE** 

Electronic Claims Administration Review Engine

#### Setting up your One HealthcareID

- 1. On the login page for CVS, select the button that reads Login/ Register with One HealthcareID. This will take you to the One HealthcareID site where you can create your One HealthcareID.
- 2. On the Sign In With Your One Healthcare ID page, select the Create One Healthcare ID link under Additional Options.

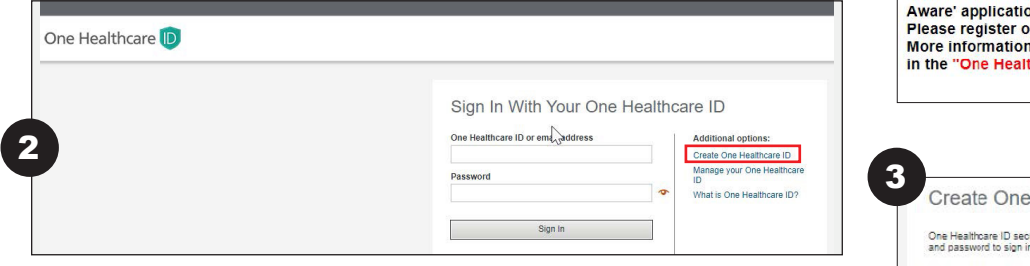

Note: This will be your new login screen for CVS once you have set up and verified your new One Healthcare ID.

3. Follow the instructions on this page to complete the Profile and Sign In Information.

Note: Try to use the same email address that is listed inside the CVS application.

- 4. Be sure to save your One HealthcareID and password somewhere safe. It will be your credentials for all One HealthcareID applications.
- 5. When the page is complete, click the I Agree button.
- 6. An activation email will be sent to the user.

Note: If you already have a One HealthcareID, but have never used it to log in the CVS site, the "Sign in now" link in the green information box on top of the page will automatically associate your One HealthcareID with CVS. This also applies with all other One HealthcareID applications.

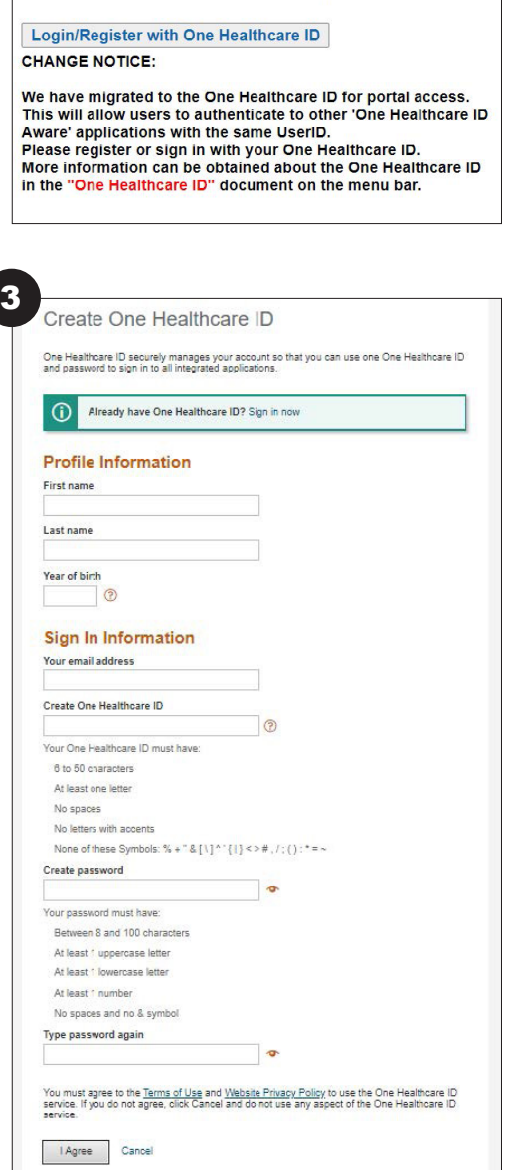

 $\mathbf{r}$ 

# Guide to CVS Authentication using One HealthcareID

### Verifying your email address

- 1. When the activation email is sent to the user, you will also be directed to the Next Step: Verify Your Email Address screen which tells you to check your email inbox.
- 2. Within the activation email, you can activate your HealthcareID by:

 Clicking the "Activate my One HealthcareID" button

OR

 Entering the 10-digit activation code provided

 Either of these will verify your email address and the "Email Address Verified" form will appear.

3. Click the "Continue" button to go to the CVS home page.

> Note: this assumes you have an active CVS account associated with the same email address.

**Your One HealthcareID is now ready to use.** 

1

### Next Step: Verify Your Email Address

1. Check your email inbox (raj\*\*\*\*r3@gmail.com) for a message from One Healthcare ID (noreply@onehealthcareid.com).

2. Click on the activation link in the email or enter the 10-digit activation code.

Still waiting for your activation code? Resend email or update email address

If you don't see it, check your junk or spam folders. You may need to resend the message or add our address to your approved senders.

If you'd like assistance, contact support at 1-855-819-5909 or optumsupport@optum.com

### ccess Code Notification)

ou requested a one-time access code to log into your member account. Please enter the following access code within the next 10 minutes, and click Submit:

Your One-Time Access Code: 4729746

This is an automated email. Please do not reply to this message. If you have any questions, please contact One Healthcare ID IT Help Desk.

Note: Optum ID is being rebranded as One Healthcare ID. Although the look is changing, all of your Optum ID credentials remain the same as before

Thank you. One Healthcare ID

2

3

## **Email Address Verified**

Your One Healthcare ID is ready to use. Click the Continue button below to finish

Continue

## Guide to CVS Authentication using One HealthcareID

#### 1 Signing in with your new One **HealthcareID** Sign In With Your One Healthcare ID 1. At the CVS login page, enter your One Healthcare ID or email address **Additional options:** One HealthcareID and password April 12 Create Cne Healthcare ID and select Sign In. Manage your One Healthcare Password ID 2. You **may** be redirected to a Sign ............ Ð What is One Healthcare ID? In: Access Code page and receive another authentication email to your inbox. Sign In 3. Enter the Access Code from the email into the Access Code field on Forgot One Healthcare ID | Forgot Password this form. Note: To avoid this step in the 2 future, check the box to confirm Sign In: Access Code you are logging in from the same machine/browser. We've sent you an email to raj \*\*\*\*r3@gmail.com. Type the code from the message here to verify your identity and sign in. 4. Select the "Next" button to return to the CVS home page. **Access Code** 3 Ð Still waiting for your access code? Resend Emal Check your email for a message from One Healthcare ID(noreply@onehealthcareid.com). If you don't see it, check your junk or spam folders. You may need to resend the message or add our address to your list of approved senders. 4Next Cancel If you'd like assistance, contact support at 1-855-819-5909 or optumsupport@optum.com.